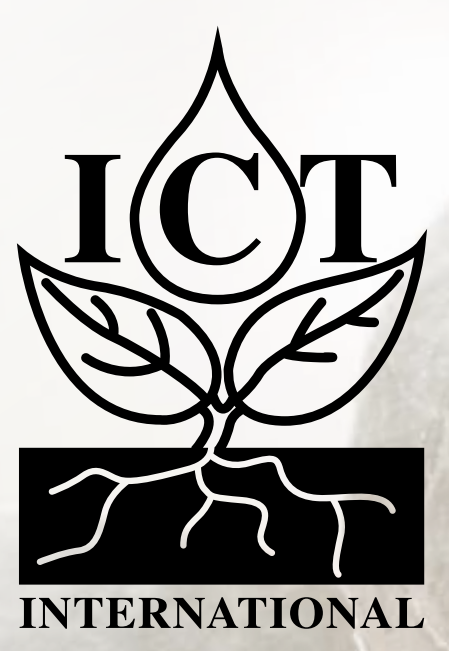

# **AD Node Manual**

**(For High Resolution Analogue & Digital Sensors)**

# Contents

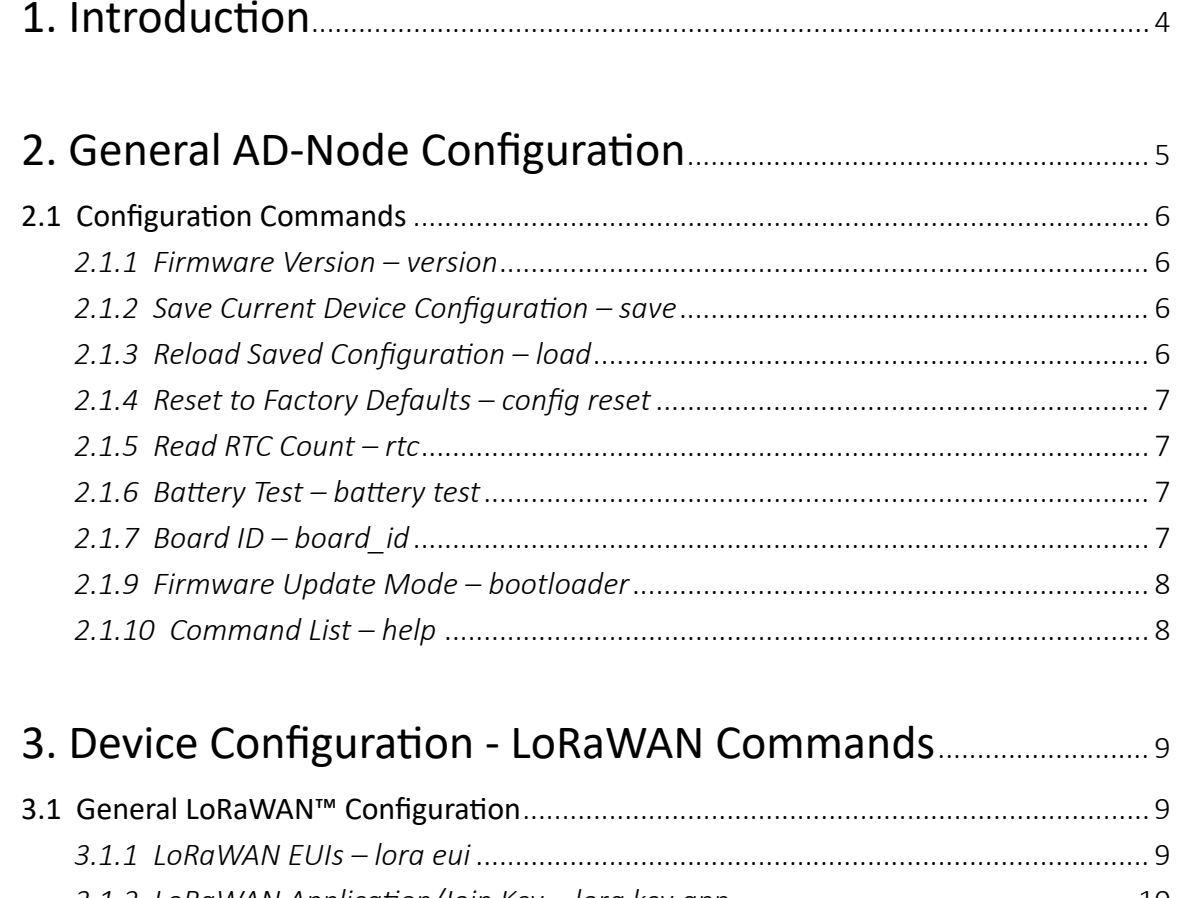

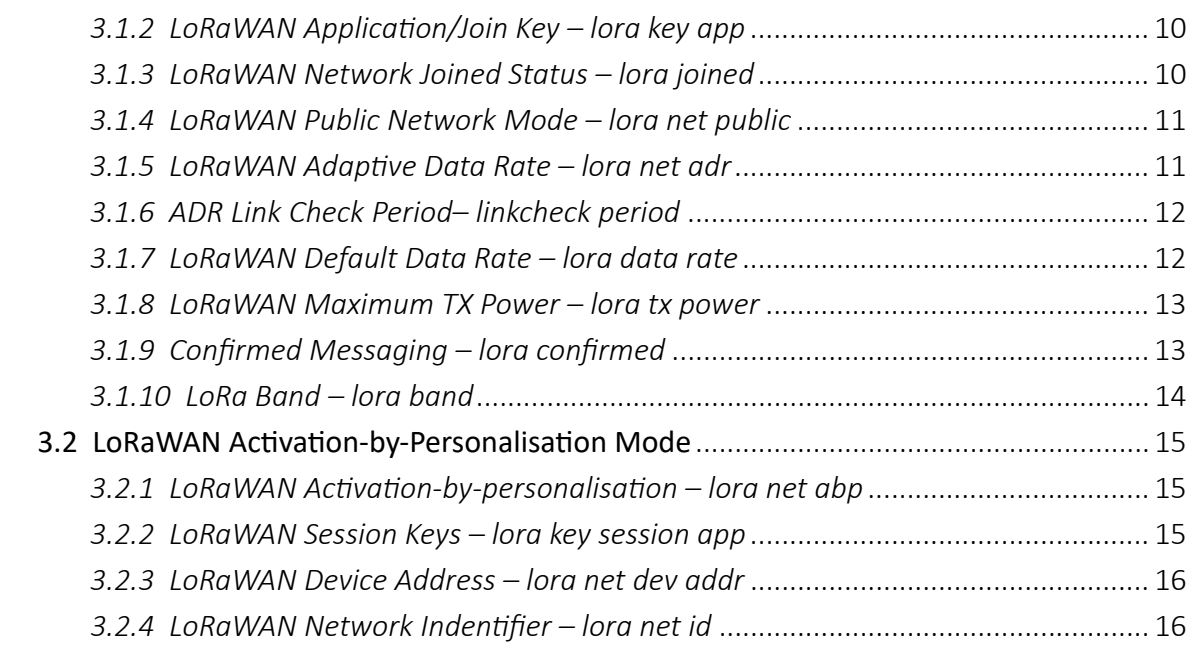

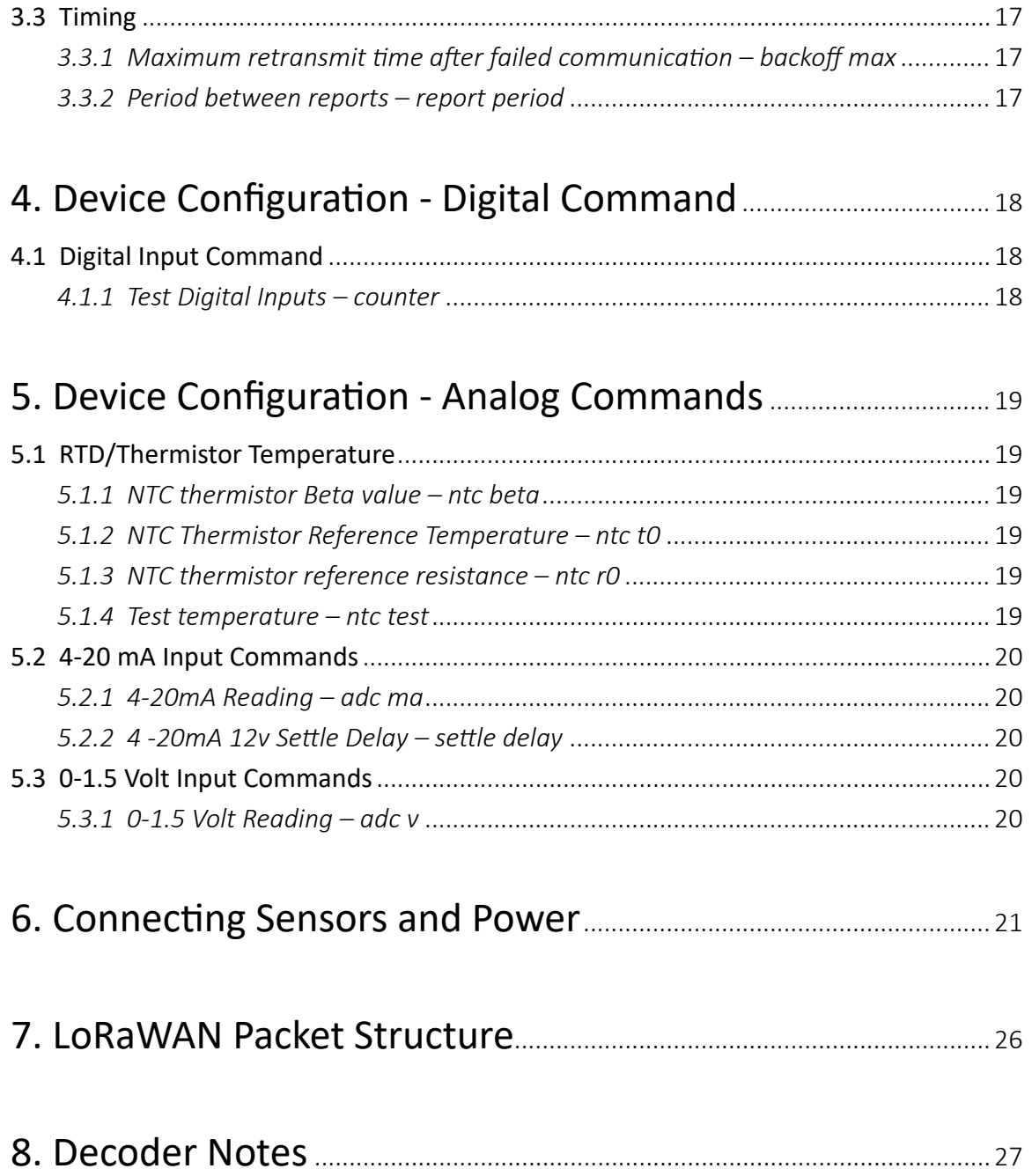

# *1. Introduction*

The ICT International AD Node is a LoRaWAN data transmission device, designed for those requiring precision in their analogue and digital measurements. With a 24-bit ADC, the AD-NODE supports two RTDs, a 0–10V with compressing range and a 4–20mA input. Each of the four dry-contact digital inputs is capable of simultaneously sampling at 100 Hz, with periodic reporting. Settings on the device can be altered remotely via LoRaWAN™ or locally via USB.

The device is powered by 3x lithium Energizer batteries (6.7Ah or 13.4Ah) and is charged by external 12-24V DC input – typically a 10W or 20W solar panel.

Available sensor inputs are:

- □ 4 x dry-contact digital sensors,
- □ 2 x RTD or Thermistor sensors.
- □ 1 x 4-20 mA sensor,
- □ 1 x 0-3 V Analog sensor.

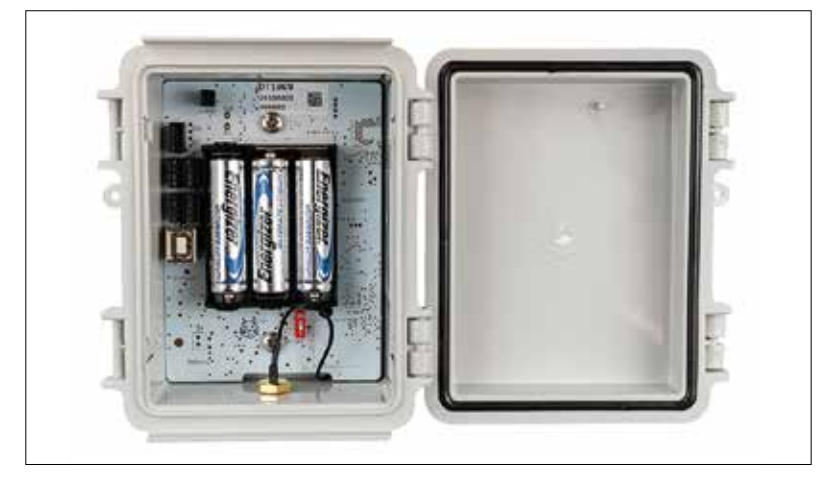

**Figure 1. Inside The AD-Node Box -** The AD-Node Board **Figure 2. The AD-Node Box -** With Antenna

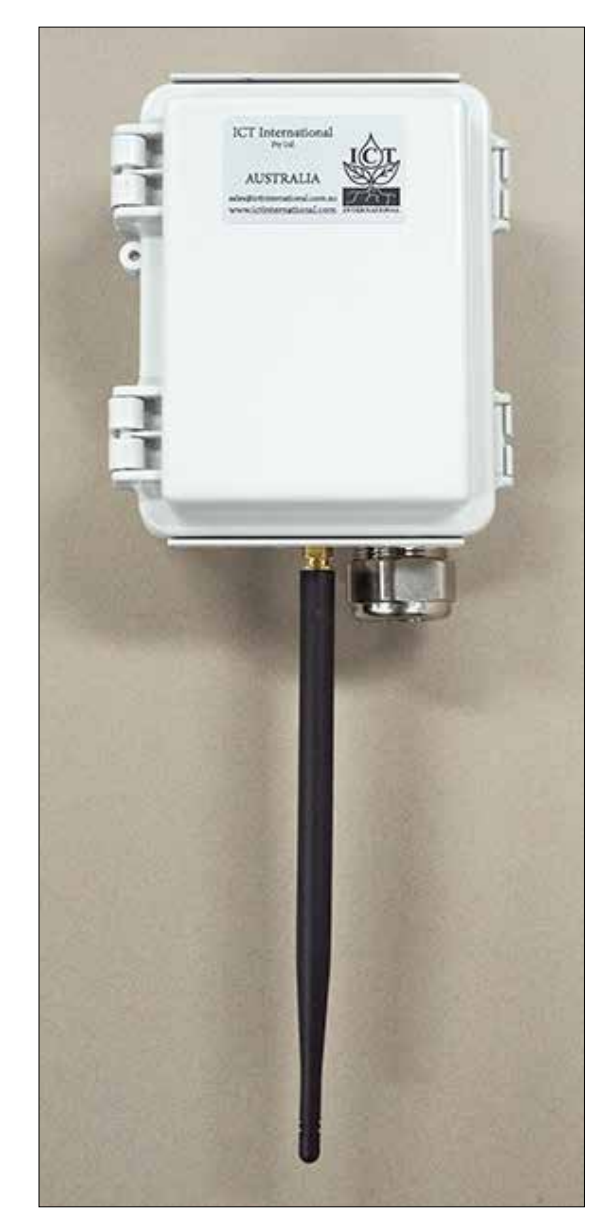

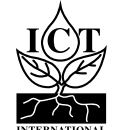

The ICT International AD Node is configured (i.e. identified and authenticated) over USB serial console using a terminal/terminal emulator. It is compatible with Windows 10, Mac OS and Linux.

One terminal emulator we recommend is Putty, which can be downloaded from https://www.putty.org/.

All commands are entered as ASCII text and will return any response as ASCII text.

Connecting an AD Node to a computer via the USB Type B-2.0, recommended serial port settings are as follows:

- □ Baud Rate: 115200 baud
- □ Bits: 8
- □ Parity: None
- □ Stop Bits: 1
- □ Parity: None
- □ Flow Control: Disabled.

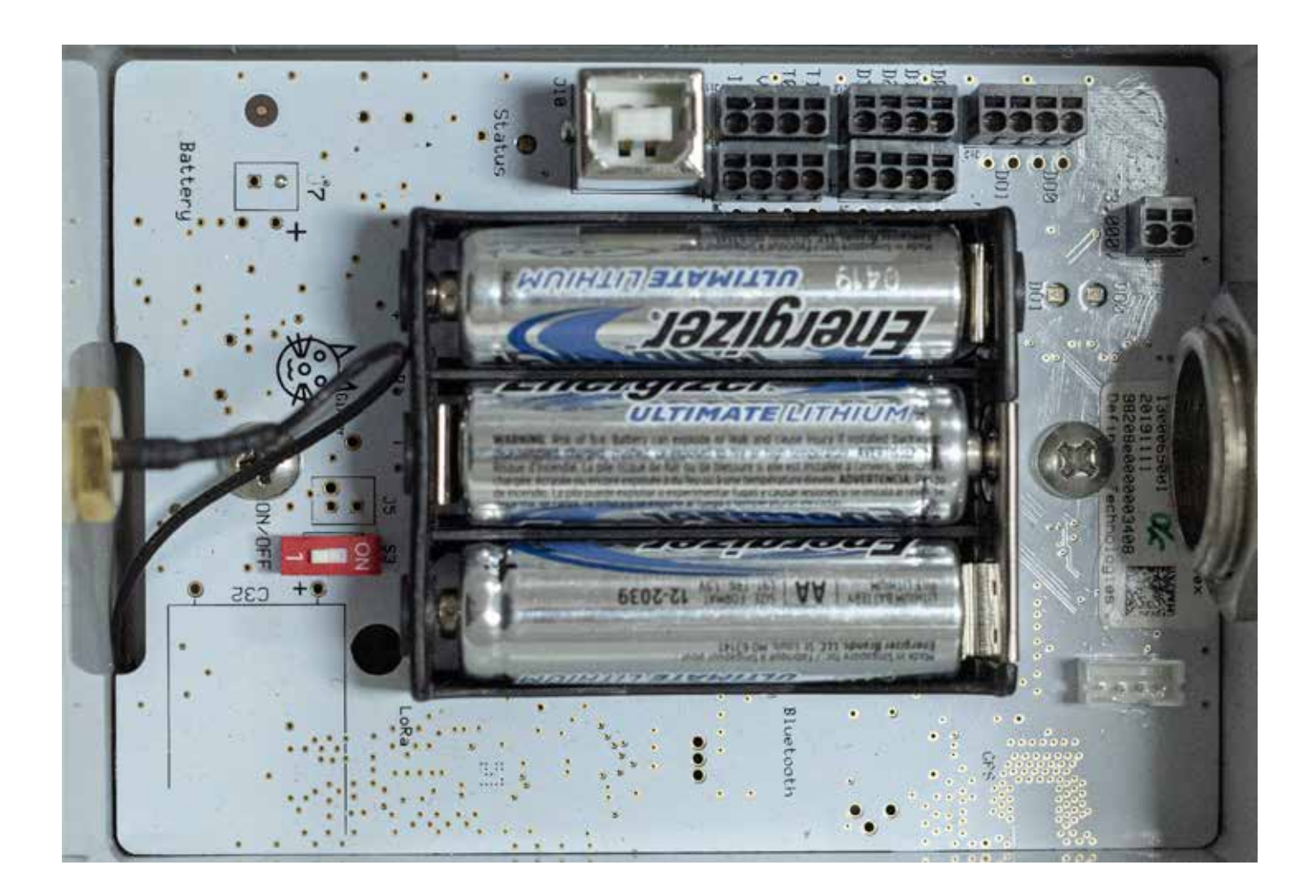

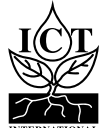

# **2.1 Configuration Commands**

These commands are entered into a terminal or terminal emulator such as Putty, https://www.putty.org/, to action several types of commands to the AD-Node.

## *2.1.1 Firmware Version – version*

**Command Input:** version

## **Compatible:** Device Firmware Versions > 1.2

**Command Description:** Returns information about the device firmware version and configured frequency.

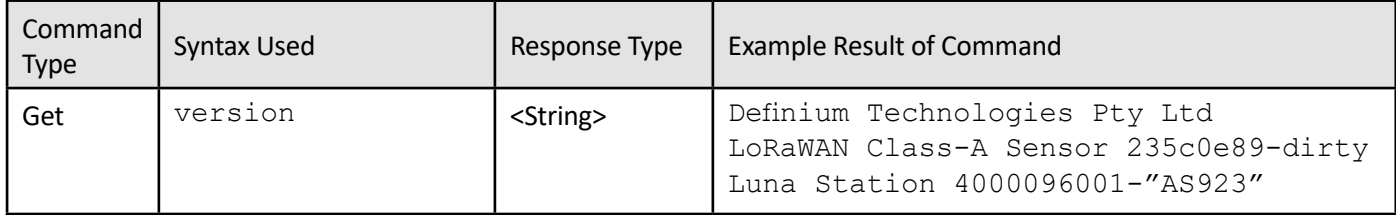

## *2.1.2 Save Current Device Configuration – save*

## **Command Input:** save

## **Compatible:** All Device Firmware Versions

**Command Description:** Saves the running configuration to permanent storage.

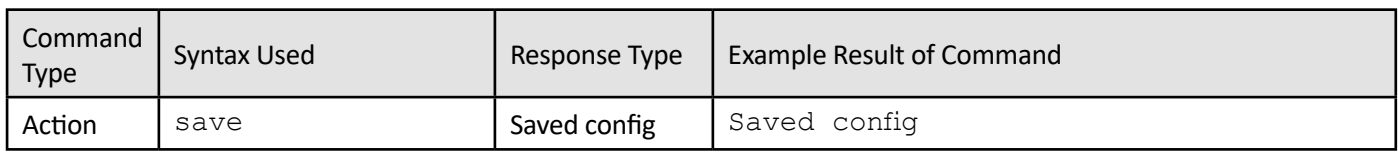

# *2.1.3 Reload Saved Configuration – load*

## **Command Input:** load

**Compatible:** All Device Firmware Versions

**Command Description:** Saves the running configuration to permanent storage.

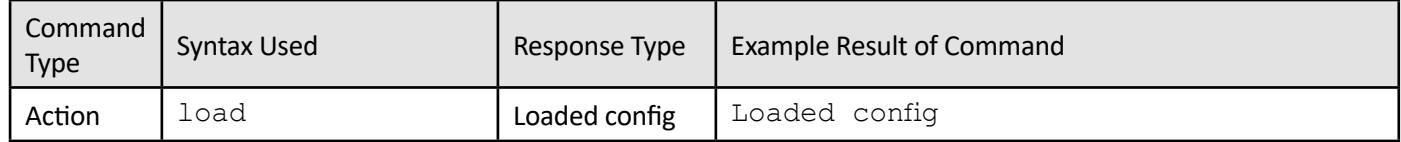

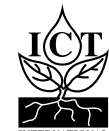

# *2.1.4 Reset to Factory Defaults – config reset*

## **Command Input:** config reset

## **Compatible:** Device Firmware Versions > 1.2

**Command Description:** Resets the running configuration factory defaults.

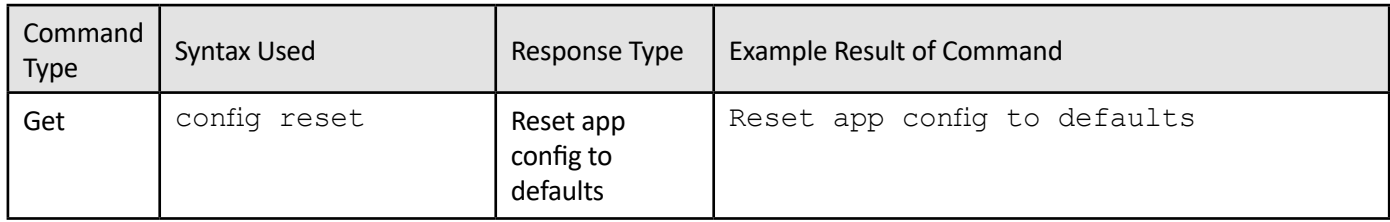

## *2.1.5 Read RTC Count – rtc*

#### **Command Input:** rtc **Command Description:** Command returns the real time clock count in seconds.

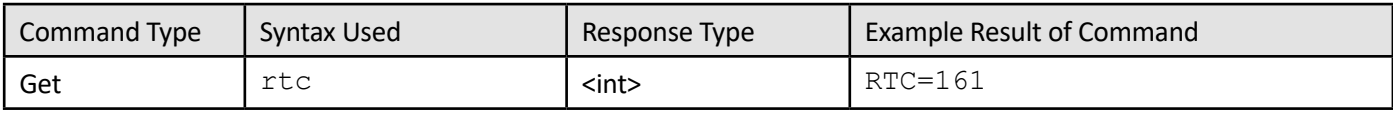

## *2.1.6 Battery Test – battery test*

**Command Input:** battery test

**Command Description:** Command returns the current battery voltage in mV.

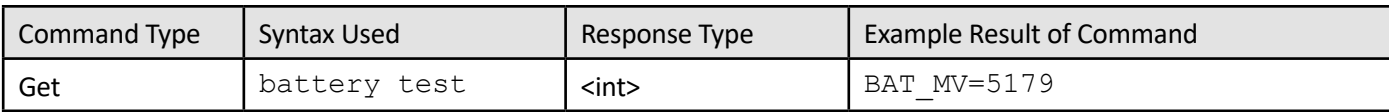

## *2.1.7 Board ID – board\_id*

**Command Input:** board\_id **Command Description:** Command returns the board ID.

![](_page_6_Picture_167.jpeg)

![](_page_6_Picture_15.jpeg)

## *2.1.9 Firmware Update Mode – bootloader*

**Command Input:** bootloader

#### **Compatible:** All Device Firmware Versions

**Command Description:** Puts the device into firmware update mode. AD-Node Firmware can be downloaded from: http://ictinternational.com/support/software/

#### **To firmware update the node:**

Install Python (make sure to add to path when prompted) - https://www.python.org/downloads/

Then run the following commands in a cmd window:

python -m pip install -U pip pip install pyserial

Connect to the node using a terminal emulator (e.g: putty - https://www.putty.org/ )

Disable the node by typing in: enable 0 Run command: bootloader

The device will stop flashing LED and appear to disconnect via USB.

Open windows cmd, type in: cd (directory where you saved the firmware) Then (in cmd): python windows loader.py fw-4000097003-<frequency>.bin It will take 1-2 minutes, then once the firmware flash is done the USB will reconnect.

Unplug the node for ~30 seconds, then you can reconnect and reprogram the node.

![](_page_7_Picture_140.jpeg)

## *2.1.10 Command List – help*

**Command Input:** help

**Compatible:** All Device Firmware Versions

**Command Description:** Lists all available commands with brief descriptions of their functions.

![](_page_7_Picture_141.jpeg)

![](_page_7_Picture_19.jpeg)

# **3.1 General LoRaWAN™ Configuration**

These commands are entered into a terminal or terminal emulator such as Putty, https://www.putty.org/, to action several types of commands to the AD-Node.

## *3.1.1 LoRaWAN EUIs – lora eui*

**Command Input:** lora eui

**Compatible:** All Device Firmware Versions

**Command Description:** Manage the device's LoRaWAN EUIs (unique identifier), both device and application/ join (dependent on LoRaWAN version).

![](_page_8_Picture_154.jpeg)

![](_page_8_Picture_155.jpeg)

![](_page_8_Picture_9.jpeg)

# *3.1.2 LoRaWAN Application/Join Key – lora key app*

## **Command Input:** lora key app

#### **Compatible:** All Device Firmware Versions

**Description:** Manage the device's LoRaWAN application/join key used for Over-the-Air Activation (OTAA).

![](_page_9_Picture_218.jpeg)

![](_page_9_Picture_219.jpeg)

## *3.1.3 LoRaWAN Network Joined Status – lora joined*

**Command Input:** lora joined

## **Compatible:** All Device Firmware Versions

**Description:** Manage the device's LoRaWAN application/join key used for Over-the-Air Activation (OTAA).

![](_page_9_Picture_220.jpeg)

![](_page_9_Picture_221.jpeg)

![](_page_9_Picture_12.jpeg)

# *3.1.4 LoRaWAN Public Network Mode – lora net public*

**Command Input:** lora net public

#### **Compatible:** All Device Firmware Versions

**Description:** Enable/Disable public network mode. Change the sync word used by the LoRa radio between the public and private settings.

![](_page_10_Picture_222.jpeg)

![](_page_10_Picture_223.jpeg)

## *3.1.5 LoRaWAN Adaptive Data Rate – lora net adr*

**Command Input:** lora net adr

## **Compatible:** All Device Firmware Versions

**Description:** Devices using adaptive data rate will query the server periodically to determine the highest data rate they can transmit at and still be heard. The LoRaWAN specification states that stationary devices should use ADR, however use on mobile devise is discouraged as it is unlikely to work correctly.

![](_page_10_Picture_224.jpeg)

![](_page_10_Picture_225.jpeg)

![](_page_10_Picture_12.jpeg)

# *3.1.6 ADR Link Check Period– linkcheck period*

## **Command Input:** linkcheck period

#### **Compatible:** Device Firmware Versions > 1.2

**Description:** Determines the number of unconfirmed packets between link checks when using ADR. Typically, this is set automatically and should not need to be changed.

![](_page_11_Picture_186.jpeg)

![](_page_11_Picture_187.jpeg)

## *3.1.7 LoRaWAN Default Data Rate – lora data rate*

**Command Input:** lora data rate

#### **Compatible:** All Device Firmware Versions

**Description:** Manage the device's default data rate. Used when ADR is not enabled.

![](_page_11_Picture_188.jpeg)

![](_page_11_Picture_189.jpeg)

![](_page_11_Picture_12.jpeg)

## *3.1.8 LoRaWAN Maximum TX Power – lora tx power*

## **Command Input:** lora tx power

#### **Compatible:** All Device Firmware Versions

**Description:** Manage the device's default maximum transmit power. This is relative to the maximum EIRP, which can be changed by the network server after the device is joined to the network.

The actual maximum transmit power will be the maximum EIRP minus 2 times this setting, in dBm, unless that value is above 20 dBm, as that is the maximum power of the device's radio.

![](_page_12_Picture_193.jpeg)

![](_page_12_Picture_194.jpeg)

## *3.1.9 Confirmed Messaging – lora confirmed*

**Command Input:** lora confirmed

## **Compatible:** All Device Firmware Versions

**Description:** Enables/Disables LoRaWAN confirmed messaging.

![](_page_12_Picture_195.jpeg)

![](_page_12_Picture_196.jpeg)

![](_page_12_Picture_13.jpeg)

## *3.1.10 LoRa Band – lora band*

## **Command Input:** lora band

#### **Compatible:** Device Firmware Versions

**Description:** Sets the LoRaWAN sub-band and default channel mask. Note that band should be set to 2 for AU915 and US915. Band selection is not applicable to AS923.

![](_page_13_Picture_92.jpeg)

![](_page_13_Picture_93.jpeg)

![](_page_13_Picture_6.jpeg)

# **3.2 LoRaWAN Activation-by-Personalisation Mode**

These commands are entered into a terminal or terminal emulator such as Putty, https://www.putty.org/, to action several types of commands to the AD-Node. In Activation-by-Personalisation mode the device is presupplied with all keys and identifiers such that it does not need to undergo an over-the-air join process.

All settings in this section are required to be manually set when using Activation-by-Personalisation (ABP) and will be retrieved during the join process for OTAA devices. Do not change these if using OTAA on the device.

## *3.2.1 LoRaWAN Activation-by-personalisation – lora net abp*

## **Command Input:** lora net abp

#### **Compatible:** All Device Firmware Versions

**Command Description:** Enable/Disable Activation-by-Personalisation Mode.

![](_page_14_Picture_210.jpeg)

![](_page_14_Picture_211.jpeg)

## *3.2.2 LoRaWAN Session Keys – lora key session app*

**Command Input:** lora key session app

## **Compatible:** All Device Firmware Versions

#### **Command Description:** Manage the device's application and network session keys.

![](_page_14_Picture_212.jpeg)

![](_page_14_Picture_213.jpeg)

![](_page_14_Picture_15.jpeg)

# *3.2.3 LoRaWAN Device Address – lora net dev addr*

## **Command Input:** lora net dev addr

#### **Compatible:** Device Firmware Versions

#### **Command Description:** Get/Set the device's LoRaWAN network address.

![](_page_15_Picture_201.jpeg)

![](_page_15_Picture_202.jpeg)

# *3.2.4 LoRaWAN Network Indentifier – lora net id*

#### **Command Input:** lora net id

#### **Compatible:** Device Firmware Versions

**Command Description:** Get/Set the network identifier of the connected LoRaWAN network.

![](_page_15_Picture_203.jpeg)

![](_page_15_Picture_204.jpeg)

![](_page_15_Picture_12.jpeg)

# **3.3 Timing**

Commands for managing the device's state transition timings.

# *3.3.1 Maximum retransmit time after failed communication – backoff max*

**Command Input:** backoff max

## **Compatible:** Device Firmware Versions > 1.2

**Command Description:** Maximum wait time on failed communications before retrying.

![](_page_16_Picture_228.jpeg)

![](_page_16_Picture_229.jpeg)

## *3.3.2 Period between reports – report period*

**Command Input:** report period

## **Compatible:** Device Firmware Versions > 1.2

**Command Description:** Initial wait time on failed communications before retrying. Doubles each failure until it reaches backoff max.

![](_page_16_Picture_230.jpeg)

![](_page_16_Picture_231.jpeg)

![](_page_16_Picture_14.jpeg)

# **4.1 Digital Input Command**

# *4.1.1 Test Digital Inputs – counter*

## **Command Input:** counter

## **Command Description:** Displays current values of the digital inputs

![](_page_17_Picture_54.jpeg)

![](_page_17_Picture_6.jpeg)

# **5.1 RTD/Thermistor Temperature**

## *5.1.1 NTC thermistor Beta value – ntc beta*

#### **Command Input:** ntc beta

**Command Description:** Configuring the steinhart-hart equation to use the inserted beta value (e.g 3990 for a THERM-SS or THERM-EP).

![](_page_18_Picture_193.jpeg)

## *5.1.2 NTC Thermistor Reference Temperature – ntc t0*

#### **Command Input:** ntc t0

**Command Description:** Temperature in Kelvin of the thermistor at the measured reference temperature (e.g. the R25°C value from the thermistor's specification sheet).

![](_page_18_Picture_194.jpeg)

## *5.1.3 NTC thermistor reference resistance – ntc r0*

#### **Command Input:** ntc r0

**Command Description:** Resistance in Ohms of the thermistor at the measured reference temperature (e.g. the R25°C value from the thermistor's specification sheet).

![](_page_18_Picture_195.jpeg)

## *5.1.4 Test temperature – ntc test*

#### **Command Input:** ntc test

**Command Description:** Returns current thermistor temperature from inputs T0 and T1 (Example result below T0=21.353°C and T1=8.728°C).

![](_page_18_Picture_196.jpeg)

![](_page_18_Picture_18.jpeg)

## **5.2 4-20 mA Input Commands**

# *5.2.1 4-20mA Reading – adc ma*

#### **Command Input:** adc ma

**Command Description:** Returns signal on the 4 - 20mA input in microamps (mA).

![](_page_19_Picture_129.jpeg)

## *5.2.2 4 -20mA 12v Settle Delay – settle delay*

**Command Input:** settle delay

**Command Description:** Delay in milliseconds for 12v rail to warm-up settle delay.

![](_page_19_Picture_130.jpeg)

## **5.3 0-1.5 Volt Input Commands**

## *5.3.1 0-1.5 Volt Reading – adc v*

#### **Command Input:** adc v **Command Description:** Returns current reading on the ADC in microvolts (µV).

![](_page_19_Picture_131.jpeg)

![](_page_19_Picture_13.jpeg)

## **6.1 Sensors & Power Connector Locations**

The AD-Node has 4 Digital Inputs (D0, D1, D2, D3), two thermistor inputs (T1, T0), a voltage input and a current (4-20mA) input.

![](_page_20_Picture_3.jpeg)

![](_page_20_Picture_4.jpeg)

![](_page_20_Picture_6.jpeg)

# **6.2 Prepare, Insert & Re-Insert Power/Sensor Wires**

- 1. Prepare the wire: Strip the outer insulation to expose the wire. Lightly twist if stranded. Ensure exposed wire has maximum length of 7mm.
- 2. Use a pair of tweezers or suitable flathead screwdriver to push into the square hole beside the desired socket to temporarily release the spring clamp.
- 3. Hold the tweezers down and insert the prepared wire. Push the wire in, down all the way and remove the tweezers.
- 4. The wire should be clamped in. After removing tweezers, ensure wire is secured correctly with a simple tug test. The wire can be removed or repositioned by a simple reversal of these steps.

![](_page_21_Picture_5.jpeg)

![](_page_21_Picture_6.jpeg)

![](_page_21_Picture_7.jpeg)

![](_page_21_Picture_8.jpeg)

## **6.3 Powering The AD-NODE**

The node runs off 3x 1.5V AA batteries – ICT International recommends Energizer Ultimate Lithium or similar high-end batteries.

With the batteries correctly inserted, move the switch to the ON position to begin transmitting.

![](_page_21_Picture_12.jpeg)

![](_page_21_Picture_13.jpeg)

**AD-Node Power -** Included **AD-Node Power -** ON

## **6.4 LED Position**

The LED is used to indicate the following:

- □ **LIGHT BLUE**: Joining Network
- □ **DARK BLUE**: Network Joined / Taking measurement
- □ **ORANGE**: Transmitting sensor data
- □ **PURPLE**: Measurement Complete
- □ **GREEN**: USB Idle
- □ **RED**: Failed to Join Network

![](_page_21_Picture_24.jpeg)

**AD-Node LED Light Position**

![](_page_21_Picture_26.jpeg)

# **6.3 Connecting Digital (Pulse) Sensor Inputs**

Digital inputs are connected between the left and right connectors labelled D0 – D3. As digital sensors are not polarised, either wire can be inserted into either connector.

Voltage and Current sensors are connected with the excitation wire on the right hand bank (labelled with a +), sensor output/signal on the left hand bus (labelled with a -) and sensor ground connected to any digital input on the left side – this acts as ground. Wire signal to a counter input on J9, wire ground to a GND on J12.

Wire the sensor according to the sensor manual. Most Digital Pulse sensors (rain gauges, anemometers, etc.) are passive and should be wired between an input (D0 to D3) and ground.

![](_page_22_Picture_4.jpeg)

**Digital Input Connectors in J12 and J9; Rows D0, D1, D2, D3**

If excitation is required, use the 3V pin.

![](_page_22_Picture_7.jpeg)

**Wiring Example of: Tipping Bucket Rain Gauge**

![](_page_22_Picture_9.jpeg)

# **6.4 Connecting Analog Sensor Inputs**

![](_page_23_Picture_1.jpeg)

**Analog Input Connectors in J11 and J8; Rows T1, T0, V, I**

![](_page_23_Figure_3.jpeg)

![](_page_23_Picture_4.jpeg)

![](_page_24_Figure_1.jpeg)

LoRaWAN packets sent by the AD-Node use the following format.

- $\Box$  fPort contains the LoRaWAN fPort number
- $\Box$  if (port == 0 || port == 1) Will return all variables such as RTC, Battery mV, Inputs: uA, uV, Temperature 1 and 2, and C1 to C4 inputs.
- □ (fPort == 10) Will return Device Type, Product ID, Batch Number and Software Version.
- $\Box$  (fPort == 100) Is the Downlink Response
- □ Device Uptime in Seconds 4 Bytes
- □ Device Battery Level in millivolts 2 Bytes
- $\Box$  4 20 mA Reading 2 Bytes
- $\Box$  0 16.5 V Reading 4 Bytes
- □ Thermistor 1 4 Bytes
- □ Thermistor 2 4 Bytes
- □ Counter Input 1 4 Bytes
- □ Counter Input 2 4 Bytes
- □ Counter Input 3 4 Bytes
- □ Counter Input 4 4 Bytes

An example payload decoder is available at the end of the manual, section 8.

![](_page_25_Picture_17.jpeg)

![](_page_25_Picture_18.jpeg)

# *8. Decoder Notes*

**Please contact ICT International for the AD-NODE decoder applicable to your order and suitable for TTN (https://www.thethingsnetwork.org/):**

![](_page_27_Picture_0.jpeg)

*Enabling better global research outcomes in soil, plant & environmental monitoring.*